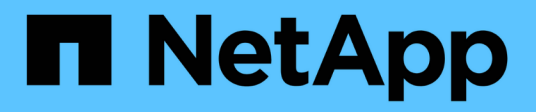

# **Certificats**

SANtricity 11.7

NetApp February 12, 2024

This PDF was generated from https://docs.netapp.com/fr-fr/e-series-santricity-117/umcertificates/overview-certificates-um.html on February 12, 2024. Always check docs.netapp.com for the latest.

# **Sommaire**

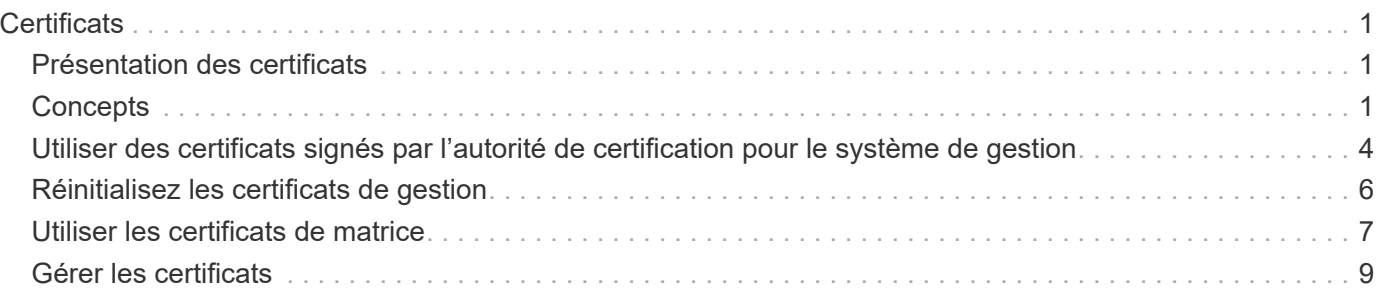

# <span id="page-2-0"></span>**Certificats**

# <span id="page-2-1"></span>**Présentation des certificats**

La gestion des certificats vous permet de créer des demandes de signature de certificats (RSC), d'importer des certificats et de gérer des certificats existants.

# **Que sont les certificats ?**

*Certificates* sont des fichiers numériques qui identifient des entités en ligne, telles que des sites Web et des serveurs, pour des communications sécurisées sur Internet. Il existe deux types de certificats : un certificat *signé* est validé par une autorité de certification (CA) et un certificat *auto-signé* est validé par le propriétaire de l'entité au lieu d'un tiers.

En savoir plus :

- ["Fonctionnement des certificats"](#page-2-3)
- ["Terminologie du certificat"](#page-4-0)

## **Comment configurer les certificats ?**

Dans la gestion des certificats, vous pouvez configurer les certificats pour la station de gestion hébergeant Unified Manager et importer également des certificats pour les contrôleurs des matrices.

En savoir plus :

- ["Utiliser des certificats signés par l'autorité de certification pour le système de gestion"](#page-5-0)
- ["Importer des certificats pour les tableaux"](#page-8-1)

# <span id="page-2-2"></span>**Concepts**

### <span id="page-2-3"></span>**Fonctionnement des certificats**

Les certificats sont des fichiers numériques qui identifient des entités en ligne, telles que des sites Web et des serveurs, pour des communications sécurisées sur Internet.

#### **Certificats signés**

Les certificats garantissent que les communications Web sont transmises sous forme cryptée, en privé et sans modification, uniquement entre le serveur et le client spécifiés. Unified Manager vous permet de gérer les certificats du navigateur sur un système de gestion hôte et les contrôleurs des baies de stockage découvertes.

Un certificat peut être signé par une autorité de confiance, ou il peut être auto-signé. La « signature » signifie simplement que quelqu'un a validé l'identité du propriétaire et déterminé que ses appareils peuvent être fiables. Les baies de stockage sont fournies avec un certificat auto-signé généré automatiquement sur chaque contrôleur. Vous pouvez continuer à utiliser les certificats auto-signés ou obtenir des certificats signés par l'autorité de certification pour une connexion plus sécurisée entre les contrôleurs et les systèmes hôtes.

Bien que les certificats signés par l'autorité de certification offrent une meilleure protection contre la sécurité (par exemple, la prévention des attaques de l'homme au milieu), ils exigent également des frais qui peuvent être coûteux si vous avez un réseau étendu. En revanche, les certificats auto-signés sont moins sûrs, mais ils sont libres. Par conséquent, les certificats autosignés sont le plus souvent utilisés pour les environnements de test internes, pas dans les environnements de production.

Un certificat signé est validé par une autorité de certification (CA), qui est une organisation tierce de confiance. Les certificats signés incluent des détails sur le propriétaire de l'entité (généralement un serveur ou un site Web), la date de délivrance et d'expiration du certificat, des domaines valides pour l'entité et une signature numérique composée de lettres et de chiffres.

Lorsque vous ouvrez un navigateur et saisissez une adresse Web, votre système exécute un processus de vérification de certificat en arrière-plan pour déterminer si vous vous connectez à un site Web qui inclut un certificat valide signé par une autorité de certification. En général, un site sécurisé avec un certificat signé comprend une icône de cadenas et une désignation https dans l'adresse. Si vous tentez de vous connecter à un site Web qui ne contient pas de certificat signé par une autorité de certification, votre navigateur affiche un avertissement indiquant que le site n'est pas sécurisé.

L'autorité de certification prend des mesures pour vérifier votre identité pendant le processus d'application. Ils peuvent envoyer un e-mail à votre entreprise enregistrée, vérifier votre adresse professionnelle et effectuer une vérification HTTP ou DNS. Lorsque le processus d'application est terminé, l'autorité de certification vous envoie des fichiers numériques à charger sur un système de gestion hôte. Généralement, ces fichiers incluent une chaîne de confiance, comme suit :

- **Root** en haut de la hiérarchie est le certificat racine, qui contient une clé privée utilisée pour signer d'autres certificats. La racine identifie une organisation CA particulière. Si vous utilisez la même autorité de certification pour tous vos périphériques réseau, vous n'avez besoin que d'un seul certificat racine.
- **Intermédiaire** les ramifications à partir de la racine sont les certificats intermédiaires. L'AC délivre un ou plusieurs certificats intermédiaires pour agir comme intermédiaires entre un certificat racine et un certificat serveur protégés.
- **Server** au bas de la chaîne se trouve le certificat de serveur, qui identifie votre entité spécifique, comme un site Web ou un autre périphérique. Chaque contrôleur d'une matrice de stockage nécessite un certificat de serveur distinct.

#### **Certificats auto-signés**

 $(i)$ 

Chaque contrôleur de la baie de stockage comprend un certificat préinstallé et auto-signé. Un certificat autosigné est similaire à un certificat signé par l'AC, sauf qu'il est validé par le propriétaire de l'entité au lieu d'un tiers. Tout comme un certificat signé par une autorité de certification, un certificat auto-signé contient sa propre clé privée et garantit également que les données sont cryptées et envoyées via une connexion HTTPS entre un serveur et un client.

Les certificats auto-signés ne sont pas « approuvés » par les navigateurs. Chaque fois que vous tentez de vous connecter à un site Web qui ne contient qu'un certificat auto-signé, le navigateur affiche un message d'avertissement. Vous devez cliquer sur un lien dans le message d'avertissement qui vous permet de passer au site Web ; ce faisant, vous acceptez essentiellement le certificat auto-signé.

#### **Certificats pour Unified Manager**

L'interface Unified Manager est installée avec le proxy de services Web sur un système hôte. Lorsque vous ouvrez un navigateur et que vous essayez de vous connecter à Unified Manager, le navigateur tente de vérifier que l'hôte est une source de confiance en recherchant un certificat numérique. Si le navigateur ne trouve pas

de certificat signé par l'autorité de certification pour le serveur, il ouvre un message d'avertissement. De là, vous pouvez continuer sur le site Web pour accepter le certificat auto-signé pour cette session. Vous pouvez également obtenir des certificats numériques signés auprès d'une autorité de certification afin de ne plus afficher le message d'avertissement.

#### **Certificats pour contrôleurs**

Au cours d'une session Unified Manager, des messages de sécurité supplémentaires peuvent s'afficher lorsque vous tentez d'accéder à un contrôleur qui ne possède pas de certificat signé par une autorité de certification. Dans ce cas, vous pouvez faire confiance de façon permanente au certificat auto-signé ou importer les certificats signés par l'autorité de certification pour les contrôleurs afin que le serveur proxy des services Web puisse authentifier les demandes client entrantes de ces contrôleurs.

## <span id="page-4-0"></span>**Terminologie du certificat**

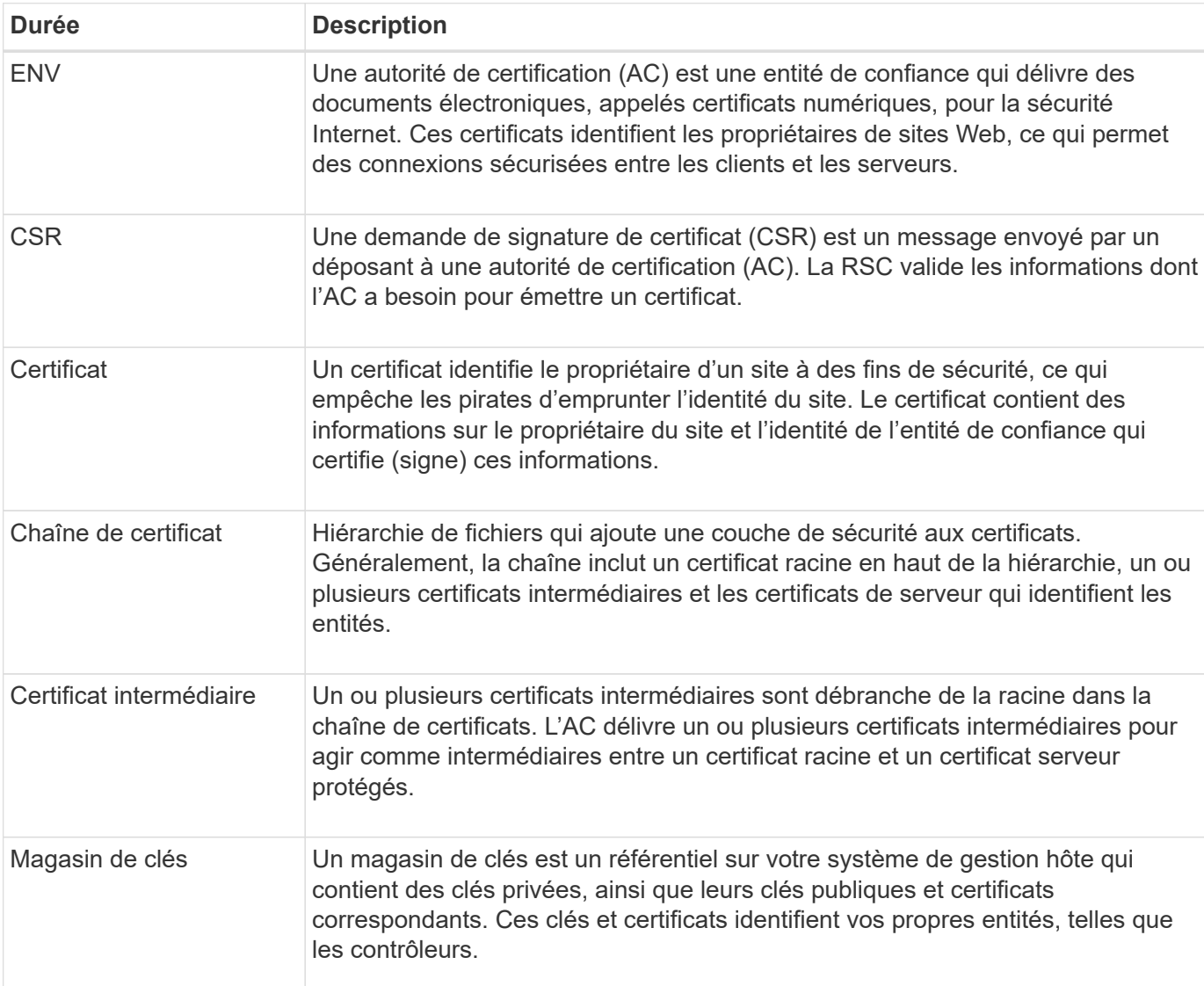

Les termes suivants s'appliquent à la gestion des certificats.

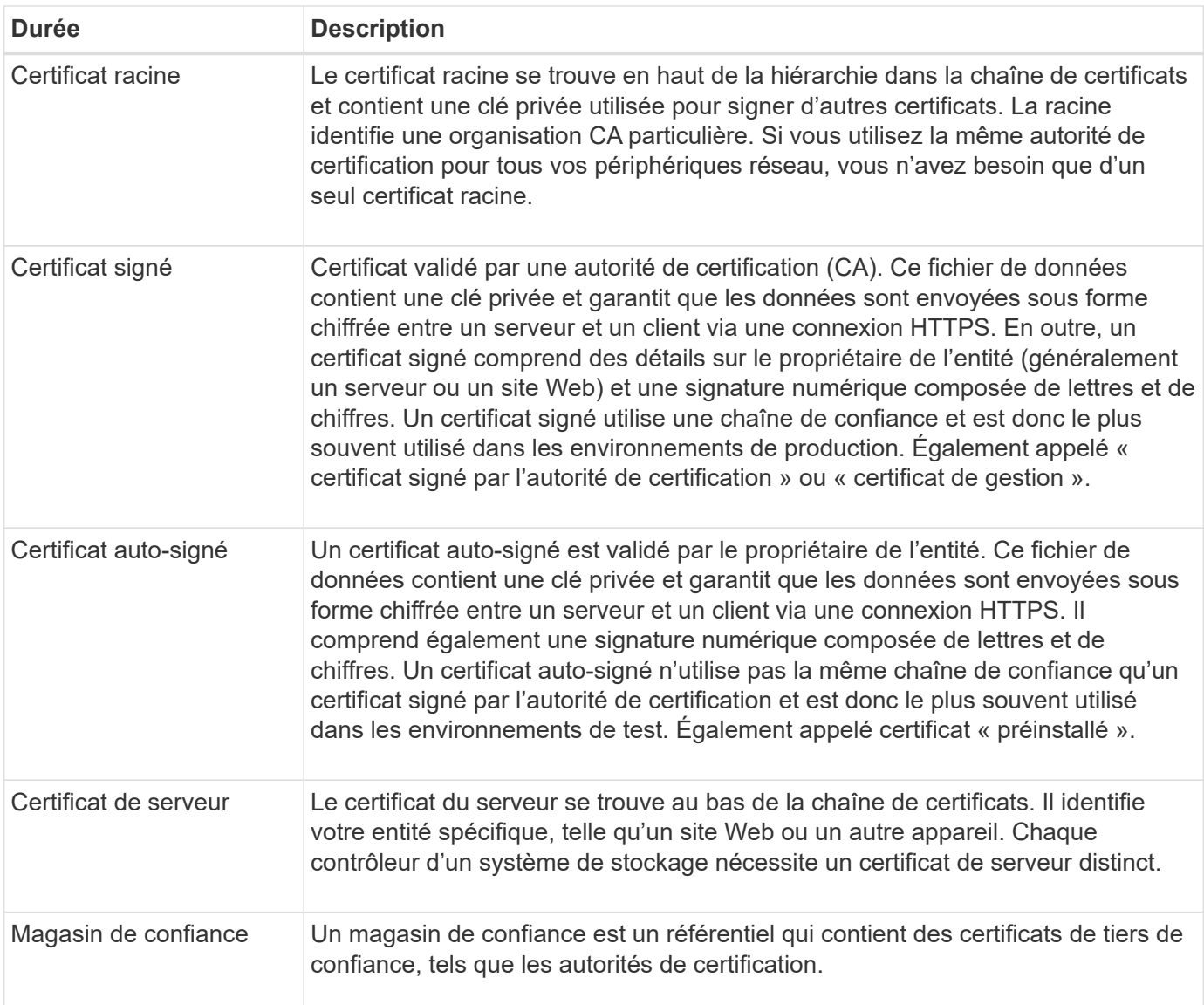

# <span id="page-5-0"></span>**Utiliser des certificats signés par l'autorité de certification pour le système de gestion**

Vous pouvez obtenir et importer des certificats signés par une autorité de certification pour un accès sécurisé au système de gestion hébergeant Unified Manager.

#### **Avant de commencer**

Vous devez être connecté avec un profil utilisateur qui inclut les autorisations d'administrateur de sécurité. Sinon, les fonctions de certificat n'apparaissent pas.

#### **Description de la tâche**

L'utilisation de certificats signés par l'autorité de certification est une procédure en trois étapes.

# **Étape 1 : remplissez un fichier CSR**

Vous devez d'abord générer un fichier de demande de signature de certificat (CSR) qui identifie votre organisation et le système hôte sur lequel le proxy de services Web et Unified Manager sont installés.

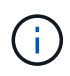

Vous pouvez également générer un fichier CSR à l'aide d'un outil tel que OpenSSL et passer directement à [Étape 2 : soumettez le fichier CSR](#page-6-0).

#### **Étapes**

- 1. Sélectionnez **gestion des certificats**.
- 2. Dans l'onglet gestion, sélectionnez **Complete CSR**.
- 3. Entrez les informations suivantes, puis cliquez sur **Suivant** :
	- **Organisation** le nom légal complet de votre entreprise ou organisation. Inclure les suffixes, tels que Inc. Ou Corp
	- **Unité organisationnelle (facultative)** la division de votre organisation qui gère le certificat.
	- **Ville/localité** la ville où votre système hôte ou entreprise est situé.
	- **État/région (facultatif)** l'état ou la région où se trouve votre système hôte ou votre entreprise.
	- **Code ISO de pays** le code ISO à deux chiffres de votre pays (Organisation internationale de normalisation), tel que les États-Unis.
- 4. Entrez les informations suivantes sur le système hôte sur lequel le proxy de services Web est installé :
	- **Nom commun** l'adresse IP ou le nom DNS du système hôte sur lequel le proxy de services Web est installé. Assurez-vous que cette adresse est correcte ; elle doit correspondre exactement à ce que vous entrez pour accéder à Unified Manager dans le navigateur. N'incluez pas http:// ou https://. Le nom DNS ne peut pas commencer par un caractère générique.
	- **Adresses IP alternatives** si le nom commun est une adresse IP, vous pouvez éventuellement entrer des adresses IP ou des alias supplémentaires pour le système hôte. Pour plusieurs entrées, utilisez un format délimité par des virgules.
	- **Noms DNS alternatifs** si le nom commun est un nom DNS, entrez tout nom DNS supplémentaire pour le système hôte. Pour plusieurs entrées, utilisez un format délimité par des virgules. S'il n'y a pas de noms DNS alternatifs, mais que vous avez saisi un nom DNS dans le premier champ, copiez ce nom ici. Le nom DNS ne peut pas commencer par un caractère générique.
- 5. Assurez-vous que les informations sur l'hôte sont correctes. Si ce n'est pas le cas, les certificats renvoyés de l'autorité de certification échoueront lorsque vous tentez de les importer.
- 6. Cliquez sur **Terminer**.
- 7. Accédez à [Étape 2 : soumettez le fichier CSR](#page-6-0).

# <span id="page-6-0"></span>**Étape 2 : soumettez le fichier CSR**

Une fois que vous avez créé un fichier de demande de signature de certificat (RSC), vous l'envoyez à une autorité de certification (CA) pour recevoir des certificats de gestion signés pour le système hébergeant Unified Manager et le proxy des services Web.

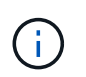

Les systèmes E-Series nécessitent le format PEM (Base64 ASCII codage) pour les certificats signés, qui inclut les types de fichiers suivants : .pem, .crt, .cer ou .key.

#### **Étapes**

1. Localisez le fichier CSR téléchargé.

L'emplacement du dossier de téléchargement dépend de votre navigateur.

2. Soumettez le fichier CSR à une autorité de certification (par exemple VeriSign ou DigiCert) et demandez

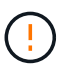

**Après avoir soumis un fichier CSR à l'autorité de certification, ne régénérez PAS un autre fichier CSR.** chaque fois que vous générez une RSC, le système crée une paire de clés publique et privée. La clé publique fait partie de la RSC, tandis que la clé privée est conservée dans le magasin de clés du système. Lorsque vous recevez les certificats signés et que vous les importez, le système garantit que les clés privées et publiques sont la paire d'origine. Si les clés ne correspondent pas, les certificats signés ne fonctionneront pas et vous devez demander de nouveaux certificats à l'autorité de certification.

3. Lorsque l'AC renvoie les certificats signés, accédez à [Étape 3 : importation de certificats de gestion.](#page-7-1)

# <span id="page-7-1"></span>**Étape 3 : importation de certificats de gestion**

Une fois que vous avez reçu des certificats signés de l'autorité de certification (CA), importez les certificats dans le système hôte sur lequel le proxy de services Web et l'interface Unified Manager sont installés.

#### **Avant de commencer**

- Vous avez reçu des certificats signés de l'autorité de certification. Ces fichiers incluent le certificat racine, un ou plusieurs certificats intermédiaires et le certificat de serveur.
- Si l'autorité de certification a fourni un fichier de certificat chaîné (par exemple, un fichier .p7b), vous devez déballer le fichier chaîné dans des fichiers individuels : le certificat racine, un ou plusieurs certificats intermédiaires et le certificat de serveur. Vous pouvez utiliser Windows certmgr Utilitaire pour décompresser les fichiers (cliquez avec le bouton droit de la souris et sélectionnez **toutes les tâches › Exporter**). Le codage base-64 est recommandé. Une fois les exportations terminées, un fichier CER est affiché pour chaque fichier de certificat de la chaîne.
- Vous avez copié les fichiers de certificat sur le système hôte sur lequel le proxy de services Web est exécuté.

#### **Étapes**

- 1. Sélectionnez **gestion des certificats**.
- 2. Dans l'onglet gestion, sélectionnez **Importer**.

Une boîte de dialogue s'ouvre pour importer les fichiers de certificat.

3. Cliquez sur **Parcourir** pour sélectionner d'abord les fichiers de certificat racine et intermédiaire, puis sélectionnez le certificat de serveur. Si vous avez généré la RSC à partir d'un outil externe, vous devez également importer le fichier de clé privée créé avec la RSC.

Les noms de fichier s'affichent dans la boîte de dialogue.

4. Cliquez sur **Importer**.

#### **Résultats**

Les fichiers sont chargés et validés. Les informations de certificat s'affichent sur la page gestion des certificats.

# <span id="page-7-0"></span>**Réinitialisez les certificats de gestion**

Vous pouvez rétablir le certificat de gestion à l'état d'origine auto-signé en usine.

#### **Avant de commencer**

Vous devez être connecté avec un profil utilisateur qui inclut les autorisations d'administrateur de sécurité. Sinon, les fonctions de certificat n'apparaissent pas.

#### **Description de la tâche**

Cette tâche supprime le certificat de gestion actuel du système hôte sur lequel le proxy de services Web et Unified Manager sont installés. Une fois le certificat réinitialisé, le système hôte reprend à l'aide du certificat auto-signé.

#### **Étapes**

- 1. Sélectionnez **gestion des certificats**.
- 2. Dans l'onglet gestion, sélectionnez **Réinitialiser**.

Une boîte de dialogue confirmer la réinitialisation du certificat de gestion s'ouvre.

3. Type reset Dans le champ, puis cliquez sur **Réinitialiser**.

Une fois que votre navigateur a été actualisé, le navigateur risque de bloquer l'accès au site de destination et de signaler que le site utilise HTTP strict transport Security. Cette condition survient lorsque vous revenez à des certificats auto-signés. Pour effacer la condition qui bloque l'accès à la destination, vous devez effacer les données de navigation du navigateur.

#### **Résultats**

Le système revient à utiliser le certificat auto-signé à partir du serveur. Par conséquent, le système invite les utilisateurs à accepter manuellement le certificat auto-signé pour leurs sessions.

# <span id="page-8-0"></span>**Utiliser les certificats de matrice**

### <span id="page-8-1"></span>**Importer des certificats pour les tableaux**

Si nécessaire, vous pouvez importer des certificats pour les baies de stockage afin qu'ils puissent s'authentifier auprès du système hébergeant Unified Manager. Les certificats peuvent être signés par une autorité de certification ou être auto-signés.

#### **Avant de commencer**

- Vous devez être connecté avec un profil utilisateur qui inclut les autorisations d'administrateur de sécurité. Sinon, les fonctions de certificat n'apparaissent pas.
- Si vous importez des certificats approuvés, les certificats doivent être importés pour les contrôleurs de la matrice de stockage à l'aide de System Manager.

### **Étapes**

- 1. Sélectionnez **gestion des certificats**.
- 2. Sélectionnez l'onglet **approuvé**.

Cette page affiche tous les certificats signalés pour les matrices de stockage.

3. Sélectionnez **Import › Certificates** pour importer un certificat CA ou **Import › certificats de tableau de stockage auto-signés** pour importer un certificat auto-signé.

Pour limiter la vue, vous pouvez utiliser le champ de filtrage **Afficher les certificats qui sont…** ou vous pouvez trier les lignes de certificat en cliquant sur l'un des en-têtes de colonne.

4. Dans la boîte de dialogue, sélectionnez le certificat, puis cliquez sur **Importer**.

Le certificat est téléchargé et validé.

### **Supprimer les certificats de confiance**

Vous pouvez supprimer un ou plusieurs certificats qui ne sont plus nécessaires, tels qu'un certificat expiré.

#### **Avant de commencer**

Importez le nouveau certificat avant de supprimer l'ancien.

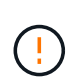

Sachez que la suppression d'un certificat racine ou intermédiaire peut avoir un impact sur plusieurs matrices de stockage, car ces matrices peuvent partager les mêmes fichiers de certificat.

#### **Étapes**

- 1. Sélectionnez **gestion des certificats**.
- 2. Sélectionnez l'onglet **approuvé**.
- 3. Sélectionnez un ou plusieurs certificats dans le tableau, puis cliquez sur **Supprimer**.

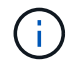

La fonction **Delete** n'est pas disponible pour les certificats préinstallés.

La boîte de dialogue confirmer la suppression du certificat de confiance s'ouvre.

4. Confirmez la suppression, puis cliquez sur **Supprimer**.

Le certificat est supprimé de la table.

### **Résoudre les certificats non fiables**

Des certificats non fiables se produisent lorsqu'une baie de stockage tente d'établir une connexion sécurisée à Unified Manager, mais que la connexion ne parvient pas à confirmer la sécurité.

À partir de la page certificat, vous pouvez résoudre les certificats non approuvés en important un certificat auto-signé de la matrice de stockage ou en important un certificat d'autorité de certification (CA) émis par un tiers de confiance.

#### **Avant de commencer**

- Vous devez être connecté avec un profil utilisateur qui inclut les autorisations d'administrateur de sécurité.
- Si vous prévoyez d'importer un certificat signé par une autorité de certification :
	- Vous avez généré une demande de signature de certificat (.CSR file) pour chaque contrôleur de la matrice de stockage et l'avez envoyée à l'autorité de certification.
	- L'autorité de certification a renvoyé des fichiers de certificat approuvés.
	- Les fichiers de certificat sont disponibles sur votre système local.

#### **Description de la tâche**

Vous devrez peut-être installer d'autres certificats de confiance si l'un des éléments suivants est vrai :

- Vous avez ajouté récemment une baie de stockage.
- Un ou les deux certificats ont expiré.
- Un ou les deux certificats sont révoqués.
- Un ou les deux certificats ne sont pas titulaires d'un certificat racine ou intermédiaire.

#### **Étapes**

- 1. Sélectionnez **gestion des certificats**.
- 2. Sélectionnez l'onglet **approuvé**.

Cette page affiche tous les certificats signalés pour les matrices de stockage.

3. Sélectionnez **Import › Certificates** pour importer un certificat CA ou **Import › certificats de tableau de stockage auto-signés** pour importer un certificat auto-signé.

Pour limiter la vue, vous pouvez utiliser le champ de filtrage **Afficher les certificats qui sont…** ou vous pouvez trier les lignes de certificat en cliquant sur l'un des en-têtes de colonne.

4. Dans la boîte de dialogue, sélectionnez le certificat, puis cliquez sur **Importer**.

Le certificat est téléchargé et validé.

# <span id="page-10-0"></span>**Gérer les certificats**

### **Afficher les certificats**

Vous pouvez afficher les informations récapitulatives d'un certificat, y compris l'organisation utilisant le certificat, l'autorité qui a émis le certificat, la période de validité et les empreintes digitales (identifiants uniques).

#### **Avant de commencer**

Vous devez être connecté avec un profil utilisateur qui inclut les autorisations d'administrateur de sécurité. Sinon, les fonctions de certificat n'apparaissent pas.

#### **Étapes**

- 1. Sélectionnez **gestion des certificats**.
- 2. Sélectionnez l'un des onglets suivants :
	- **Management** affiche le certificat pour le système hébergeant le proxy de services Web. Un certificat de gestion peut être auto-signé ou approuvé par une autorité de certification (AC). Cette fonctionnalité permet un accès sécurisé à Unified Manager.
	- **Trusted** affiche les certificats auxquels Unified Manager peut accéder pour les matrices de stockage et les autres serveurs distants, tels qu'un serveur LDAP. Les certificats peuvent être émis par une autorité de certification (CA) ou être auto-signés.
- 3. Pour plus d'informations sur un certificat, sélectionnez sa ligne, les points de suspension à la fin de la ligne, puis cliquez sur **View** ou **Export**.

## **Exporter les certificats**

Vous pouvez exporter un certificat pour en afficher les détails complets.

#### **Avant de commencer**

Pour ouvrir le fichier exporté, vous devez disposer d'une application de visionneuse de certificats.

#### **Étapes**

- 1. Sélectionnez **gestion des certificats**.
- 2. Sélectionnez l'un des onglets suivants :
	- **Management** affiche le certificat pour le système hébergeant le proxy de services Web. Un certificat de gestion peut être auto-signé ou approuvé par une autorité de certification (AC). Cette fonctionnalité permet un accès sécurisé à Unified Manager.
	- **Trusted** affiche les certificats auxquels Unified Manager peut accéder pour les matrices de stockage et les autres serveurs distants, tels qu'un serveur LDAP. Les certificats peuvent être émis par une autorité de certification (CA) ou être auto-signés.
- 3. Sélectionnez un certificat dans la page, puis cliquez sur les points de suspension à la fin de la ligne.
- 4. Cliquez sur **Exporter**, puis enregistrez le fichier de certificat.
- 5. Ouvrez le fichier dans l'application de visualisation de certificats.

#### **Informations sur le copyright**

Copyright © 2024 NetApp, Inc. Tous droits réservés. Imprimé aux États-Unis. Aucune partie de ce document protégé par copyright ne peut être reproduite sous quelque forme que ce soit ou selon quelque méthode que ce soit (graphique, électronique ou mécanique, notamment par photocopie, enregistrement ou stockage dans un système de récupération électronique) sans l'autorisation écrite préalable du détenteur du droit de copyright.

Les logiciels dérivés des éléments NetApp protégés par copyright sont soumis à la licence et à l'avis de nonresponsabilité suivants :

CE LOGICIEL EST FOURNI PAR NETAPP « EN L'ÉTAT » ET SANS GARANTIES EXPRESSES OU TACITES, Y COMPRIS LES GARANTIES TACITES DE QUALITÉ MARCHANDE ET D'ADÉQUATION À UN USAGE PARTICULIER, QUI SONT EXCLUES PAR LES PRÉSENTES. EN AUCUN CAS NETAPP NE SERA TENU POUR RESPONSABLE DE DOMMAGES DIRECTS, INDIRECTS, ACCESSOIRES, PARTICULIERS OU EXEMPLAIRES (Y COMPRIS L'ACHAT DE BIENS ET DE SERVICES DE SUBSTITUTION, LA PERTE DE JOUISSANCE, DE DONNÉES OU DE PROFITS, OU L'INTERRUPTION D'ACTIVITÉ), QUELLES QU'EN SOIENT LA CAUSE ET LA DOCTRINE DE RESPONSABILITÉ, QU'IL S'AGISSE DE RESPONSABILITÉ CONTRACTUELLE, STRICTE OU DÉLICTUELLE (Y COMPRIS LA NÉGLIGENCE OU AUTRE) DÉCOULANT DE L'UTILISATION DE CE LOGICIEL, MÊME SI LA SOCIÉTÉ A ÉTÉ INFORMÉE DE LA POSSIBILITÉ DE TELS DOMMAGES.

NetApp se réserve le droit de modifier les produits décrits dans le présent document à tout moment et sans préavis. NetApp décline toute responsabilité découlant de l'utilisation des produits décrits dans le présent document, sauf accord explicite écrit de NetApp. L'utilisation ou l'achat de ce produit ne concède pas de licence dans le cadre de droits de brevet, de droits de marque commerciale ou de tout autre droit de propriété intellectuelle de NetApp.

Le produit décrit dans ce manuel peut être protégé par un ou plusieurs brevets américains, étrangers ou par une demande en attente.

LÉGENDE DE RESTRICTION DES DROITS : L'utilisation, la duplication ou la divulgation par le gouvernement sont sujettes aux restrictions énoncées dans le sous-paragraphe (b)(3) de la clause Rights in Technical Data-Noncommercial Items du DFARS 252.227-7013 (février 2014) et du FAR 52.227-19 (décembre 2007).

Les données contenues dans les présentes se rapportent à un produit et/ou service commercial (tel que défini par la clause FAR 2.101). Il s'agit de données propriétaires de NetApp, Inc. Toutes les données techniques et tous les logiciels fournis par NetApp en vertu du présent Accord sont à caractère commercial et ont été exclusivement développés à l'aide de fonds privés. Le gouvernement des États-Unis dispose d'une licence limitée irrévocable, non exclusive, non cessible, non transférable et mondiale. Cette licence lui permet d'utiliser uniquement les données relatives au contrat du gouvernement des États-Unis d'après lequel les données lui ont été fournies ou celles qui sont nécessaires à son exécution. Sauf dispositions contraires énoncées dans les présentes, l'utilisation, la divulgation, la reproduction, la modification, l'exécution, l'affichage des données sont interdits sans avoir obtenu le consentement écrit préalable de NetApp, Inc. Les droits de licences du Département de la Défense du gouvernement des États-Unis se limitent aux droits identifiés par la clause 252.227-7015(b) du DFARS (février 2014).

#### **Informations sur les marques commerciales**

NETAPP, le logo NETAPP et les marques citées sur le site<http://www.netapp.com/TM>sont des marques déposées ou des marques commerciales de NetApp, Inc. Les autres noms de marques et de produits sont des marques commerciales de leurs propriétaires respectifs.